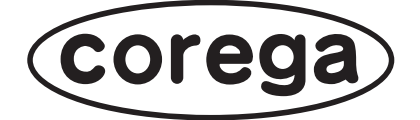

## **CG-NSC1000GT ファームウェア アップデート手順**

付属の「取扱説明書」を必ずお読みになり、正しく設置・操作してください。

CG-NSC1000GT のファームウェアをアップデートするには、必ず本書の手順に従ってください。 なお本書は、CG-NSC1000GT のファームウェアバージョンが、次のお客様を対象としています (2009 年 3 月 19 日現在)。

 現在のファームウェアバージョン Ver. 1.00.36R11 新しいファームウェアバージョン Ver. 1.01.36R13

> ・ いかなる原因においても、本商品に取り付けたハードディスクおよび内部 のデータの保証はいたしません。ハードディスク内のデータは必ずほかの メディアにバックアップしてください。 ・ ファームウェアをアップデート中は、絶対に本商品の電源を切らないでく ださい。また、設定画面のほかの操作をしたり、アプリケーションを起動 したりしないでください。ファームウェアのアップデートに失敗すると、 本商品の故障の原因になります。 ・ ファームウェアをアップデートする前に、本商品にアクセスしていないこ とを確認してください。データが破損するおそれがあります。 ・ ファームウェアをアップデートする前に、本商品の設定内容をメモに控え ておいてください。 ・ セキュリティソフトを使用している場合、ファームウェアをアップデート する前にセキュリティソフトを停止してください。ファームウェアをアッ プデートしたあとに、セキュリティソフトを元に戻してください。セキュ リティソフトの停止方法については、お使いのセキュリティソフトの取扱 **注意**

# **新しいファームウェアをダウンロードする**

説明書をご覧ください。

コレガホームページで新しいファームウェアをダウンロードします。 詳しくは、次の URL をご覧ください。

**http://corega.jp/prod/nsc1000gt/download.htm**

## **ダウンロードしたファームウェアを解凍する**

Windows Vista で、デスクトップにダウンロードした場合を例に説明します。

*1* 「nsc1000gt\_101.exe」をダブルクリックします。

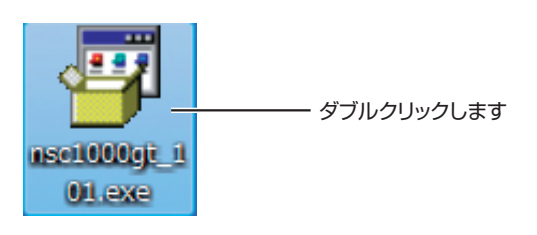

2 [展開] をクリックします。

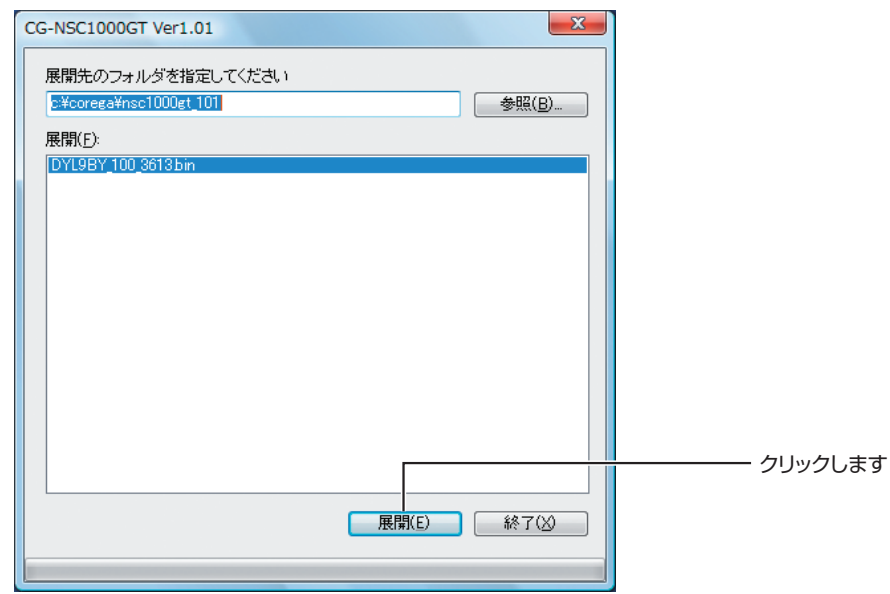

- *3* 次のフォルダにファームウェアファイルが解凍されます。
	- フォルダ名 c:¥corega¥nsc1000gt\_101
	- ファイル名 DYL9BY\_100\_3613.bin

## **ファームウェアをアップデートする**

次の手順に従ってください。

#### *1* 本商品の設定画面を表示します。

本商品の工場出荷時の IP アドレスは、「192.168.1.210」です。 詳しくは、付属の「取扱説明書」「3.4.2 本商品の設定を変更する」をご覧ください。

## *2* 「管理者ログイン」をクリックします。

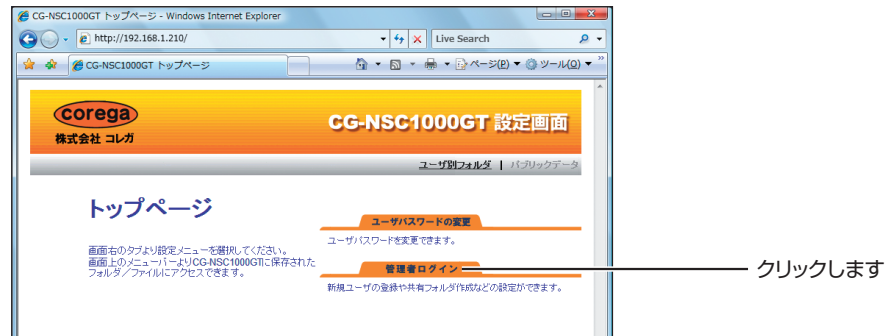

*3* ユーザー名に「admin」と入力し、パスワードは空欄のままで、[OK] をクリックします。

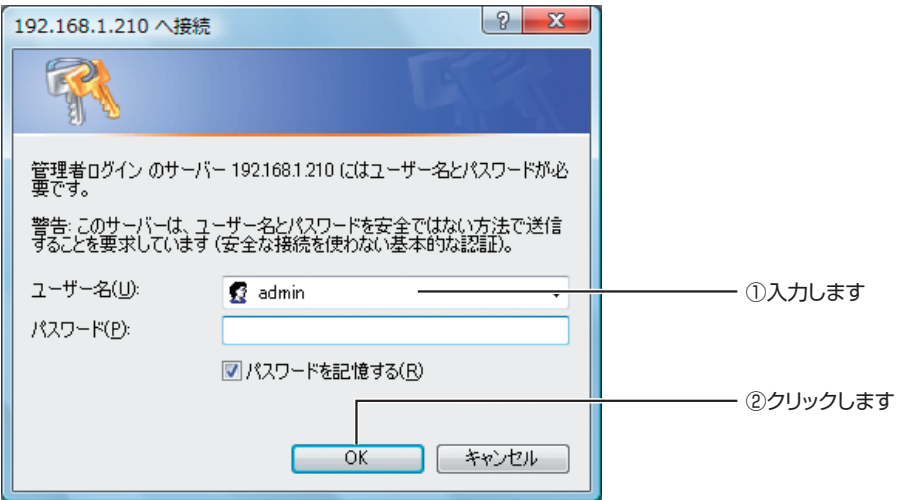

## *4* 「詳細設定へ」をクリックします。

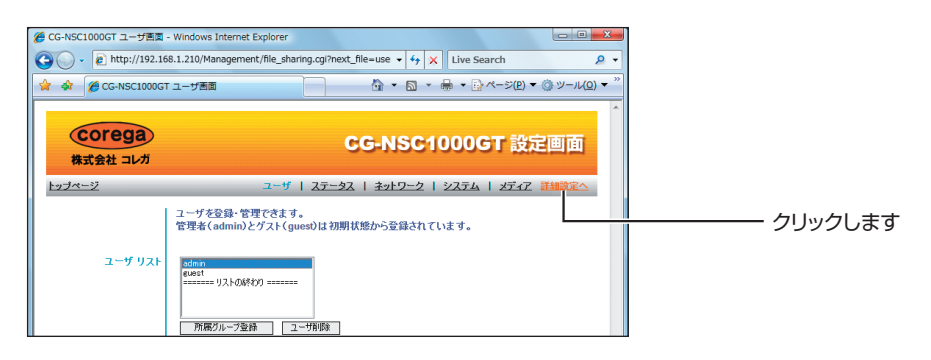

## *5* 「FW アップデート」をクリックします。

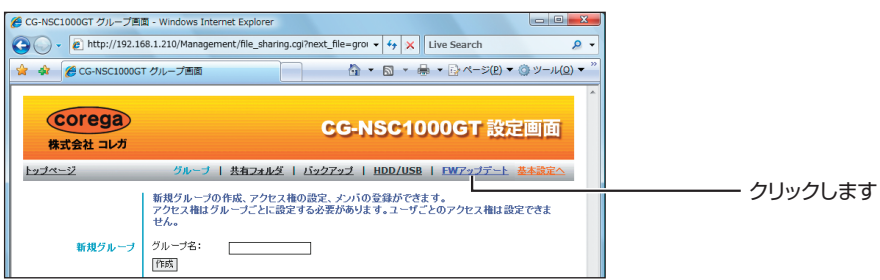

## **6** [参照]をクリックします。

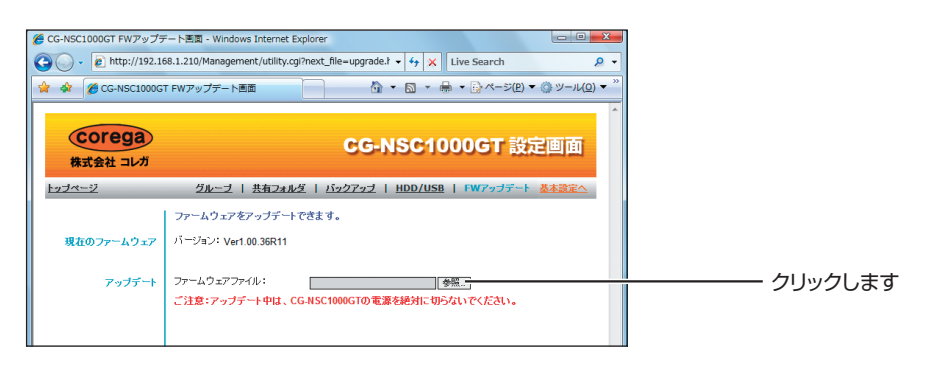

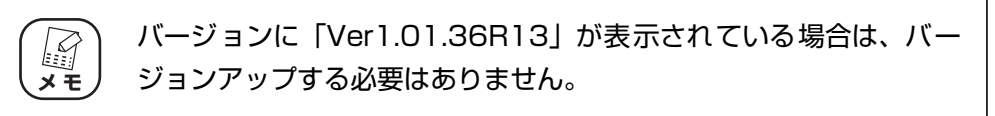

*7* ファームウェアファイルを選択し、[開く]をクリックします。

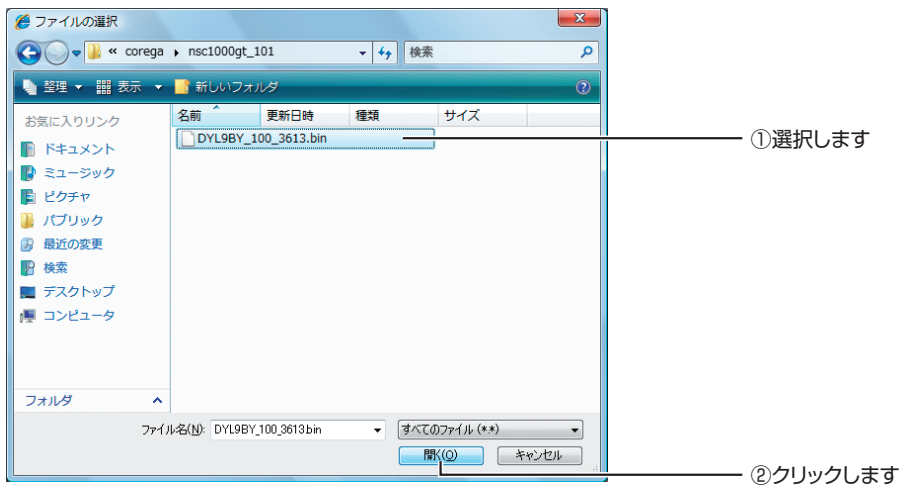

※ Windows Vista では、[スタート] - 「マイコンピュータ」をクリックし、「C ドライブ」-「corega」-「nsc1000gt\_101」の順にダブルクリックすると、上記画面が表示されます。 解凍先を変更した場合は、変更先のフォルダを開いてください。

## **8** [アップデート開始]をクリックします。

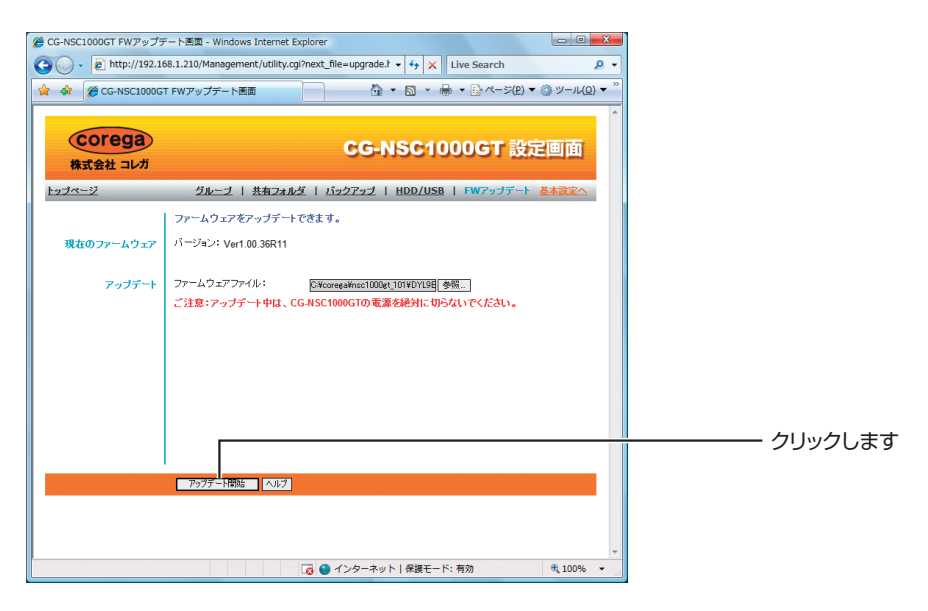

## *9* [OK]をクリックします。

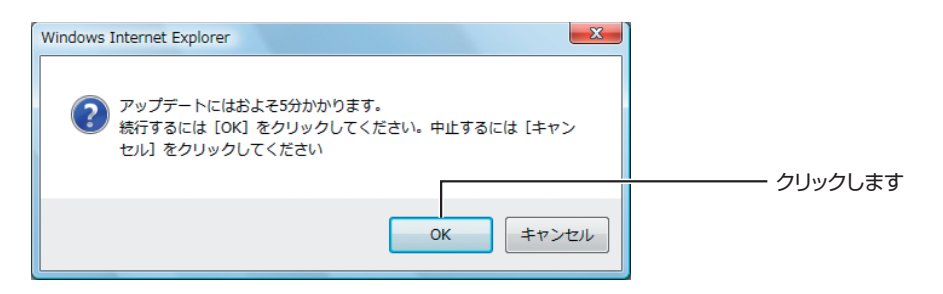

*10* アップデートが始まります。手順11の画面が表示されるまでしばらく お待ちください。

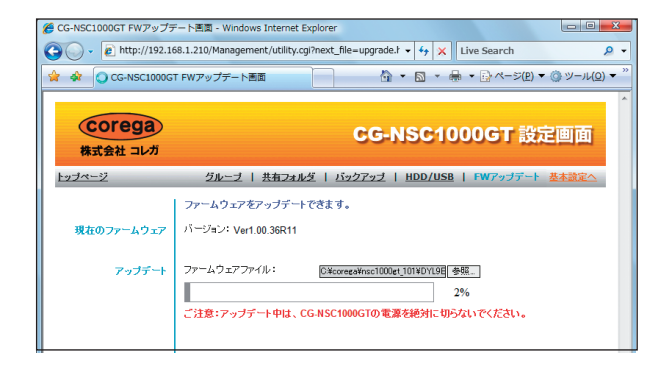

*11*[OK]をクリックして、Internet Explorer を終了します。

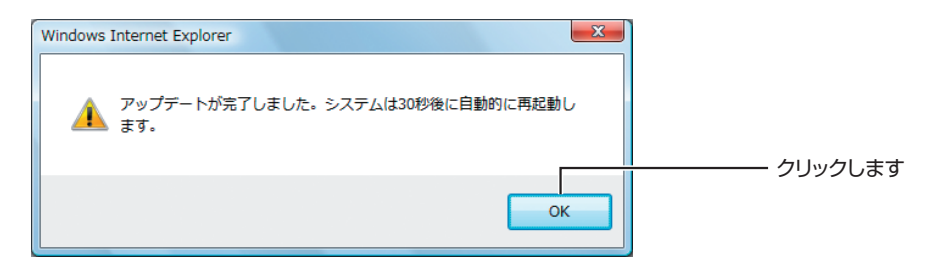

### *12* 本商品が再起動します。

Power LED が点滅→点灯に変わったら、再起動が完了です。

## *13* 設定画面を表示して、「ファームウェアバージョン」が「Ver1.01」に なっていることを確認します。

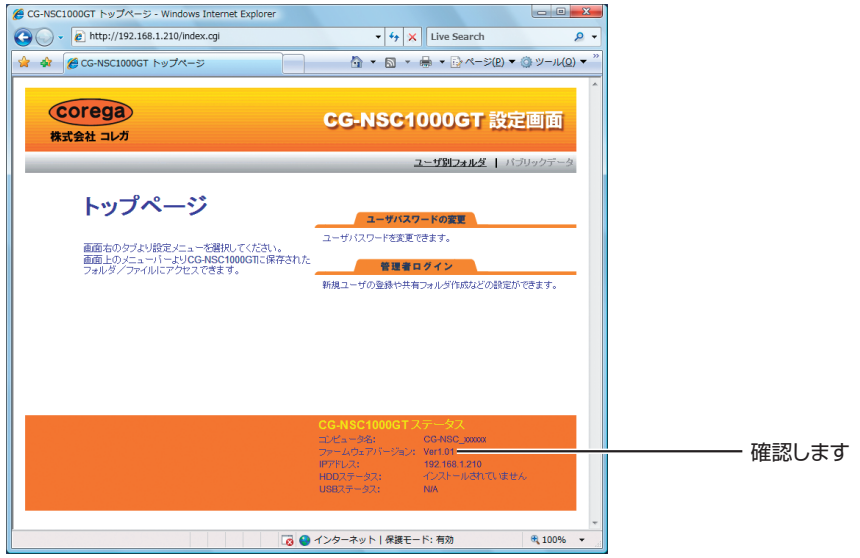

以上で、本商品がアップデートできました。

本商品の詳しい使い方については、「詳細設定ガイド」(PDF マニュアル)をダウン ロードしてご覧ください。

**http://corega.jp/prod/nsc1000gt/download.htm**